# **Container Security: What Could Possibly Go Wrong?** Practical Part

Two things are needed to participate in the practical part of the session:

- **KYPO platform** to access the game environment
- **SSH access** to interact with the prepared virtual machines

## **KYPO platform**

This platform will guide you through the game environment itself. It contains game levels, descriptions of the tasks and hints to finish the tasks. To pass to the next level, you will always need to submit the flag specified in the description.

1. Book your account at: [https://docs.google.com/spreadsheets/d/1gs2DPeYRO1gAdQS78D721GX5BAIrlG\\_](https://docs.google.com/spreadsheets/d/1gs2DPeYRO1gAdQS78D721GX5BAIrlG_WUKciKT1ua6Y/) [WUKciKT1ua6Y/](https://docs.google.com/spreadsheets/d/1gs2DPeYRO1gAdQS78D721GX5BAIrlG_WUKciKT1ua6Y/)

Just pick up a free line and put your name there (or other identifier of yours).

2. Go to <https://isgc.crp.kypo.muni.cz> and login with the booked credentials.

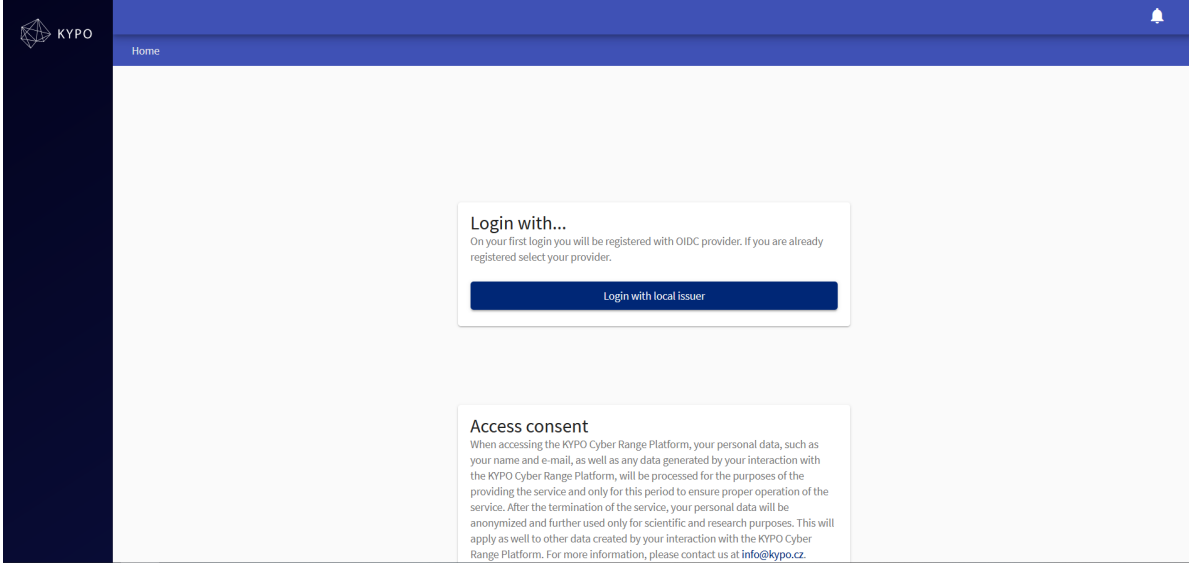

3. You will get into an intro page of Training Runs.

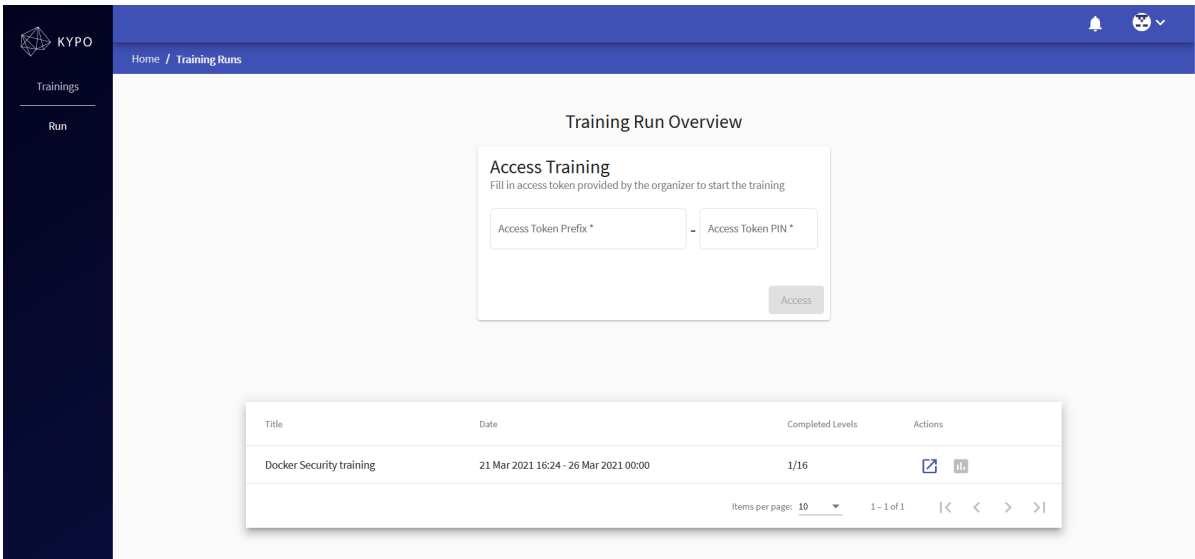

4. You will be able to start the *Docker Security training* by clicking on the button **Resume training run**.

**No Access Token needed!**

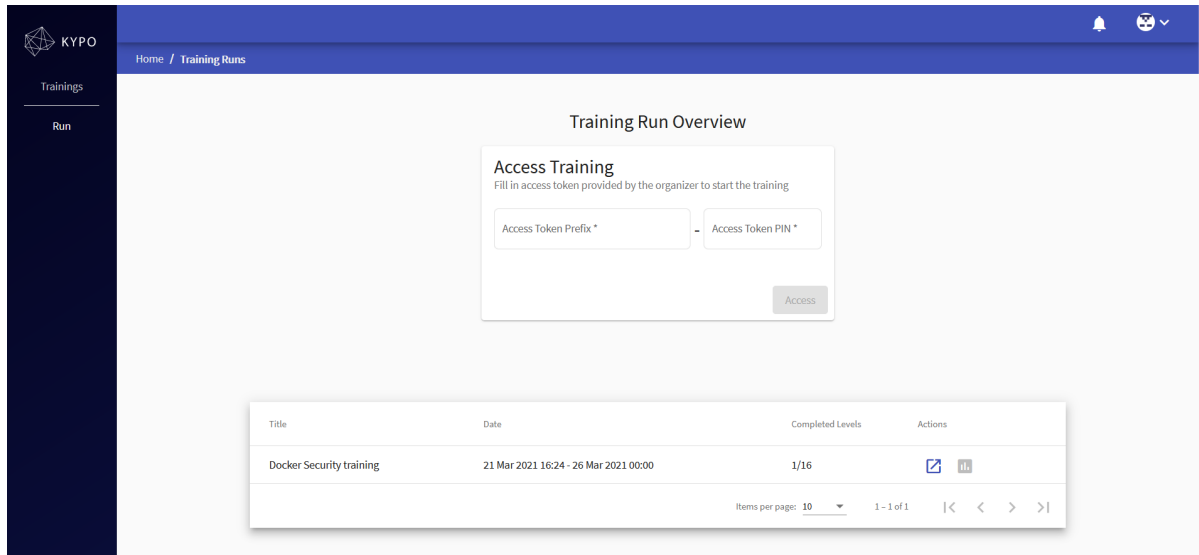

5. After clicking on the button **Resume training run,** you will get to the first page of the game.

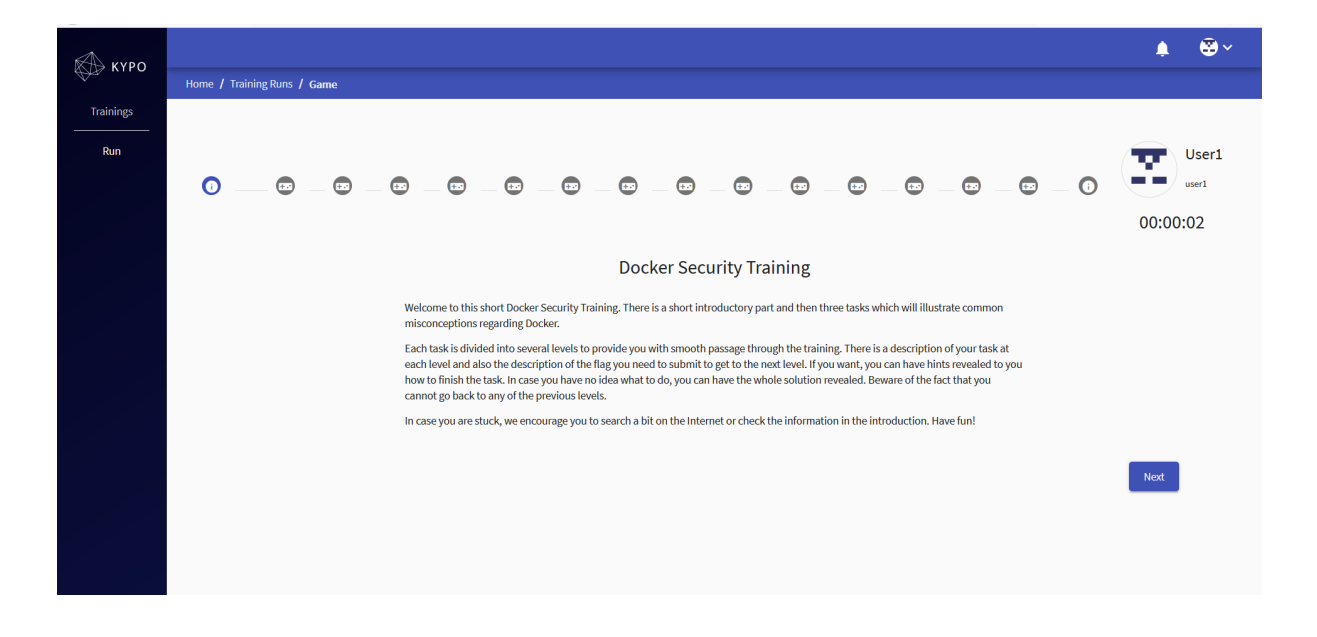

6. Wait for the **first flag to be given to you** during the presentation.

## **SSH access**

There are two possible ways to interact with the prepared virtual machines:

- directly using SSH
- embedded console

### **Directly using SSH via the Internet**

Please, see the topology shown in the presentation.

DO NOT use the *Get SSH Access* button inside the KYPO platform.

### **Embedded console inside the KYPO platform**

You may use an embedded console inside the KYPO platform. Nevertheless, we recommend you to use direct SSH access.

After clicking Next….

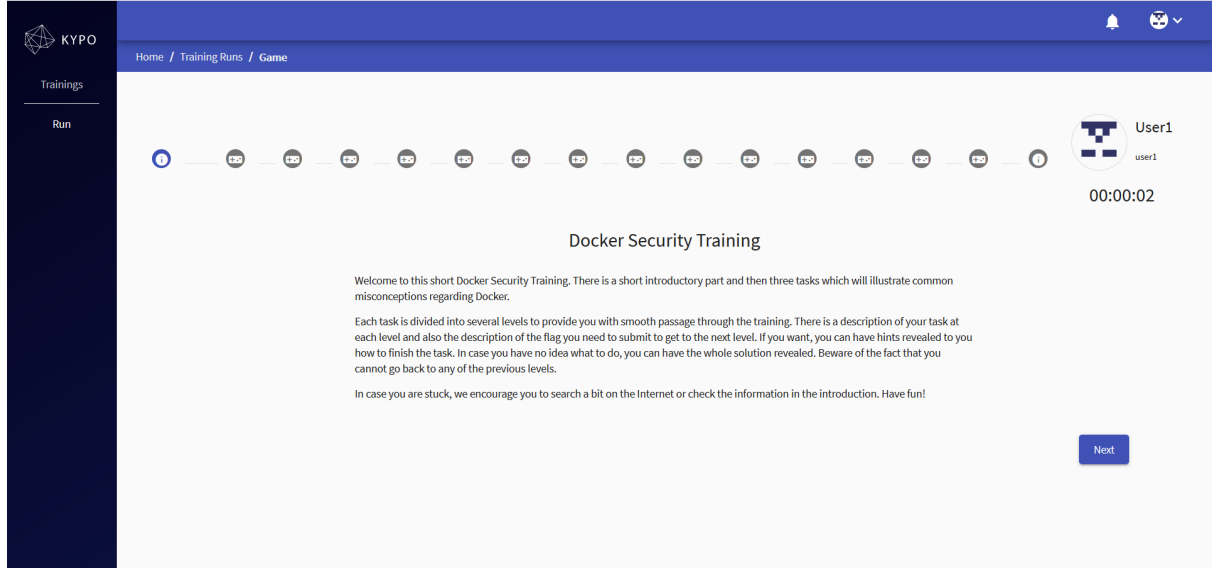

You will see the topology below.

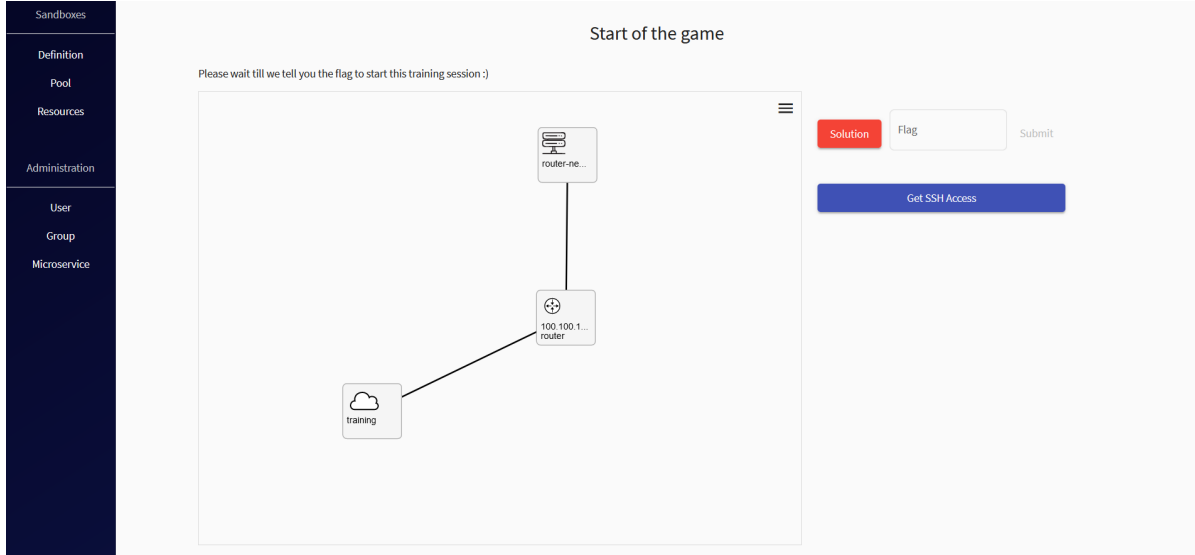

To get to the embedded console, double-click on the training. 10.20.30.100 main will appear.

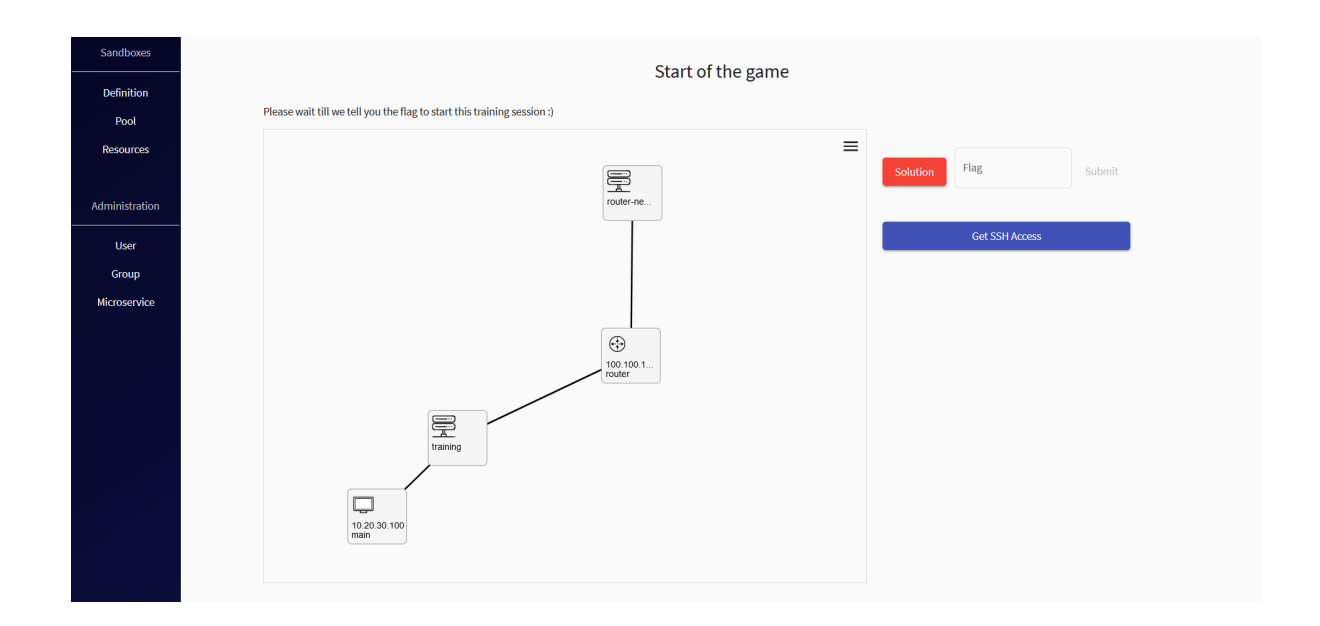

Click on the 10.20.30.100 main with the right button. Several options will appear.

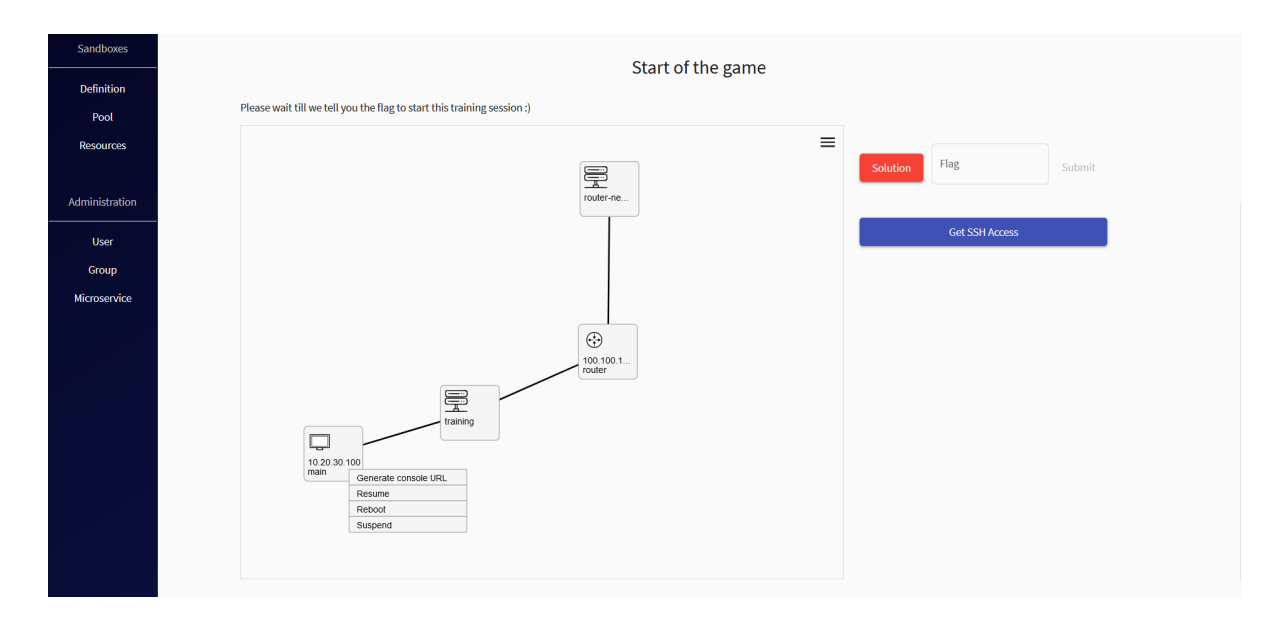

Click with the left button on the Generate console URL option and wait a few seconds till the option Open console appears.

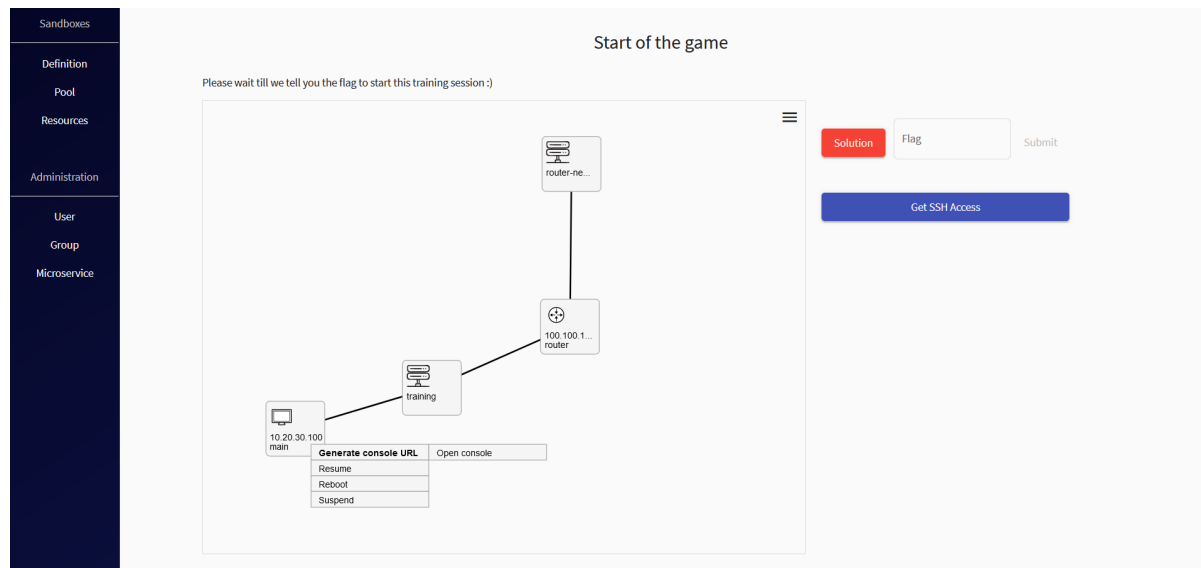

After clicking on the option Open console, a new window will be opened with the embedded console.

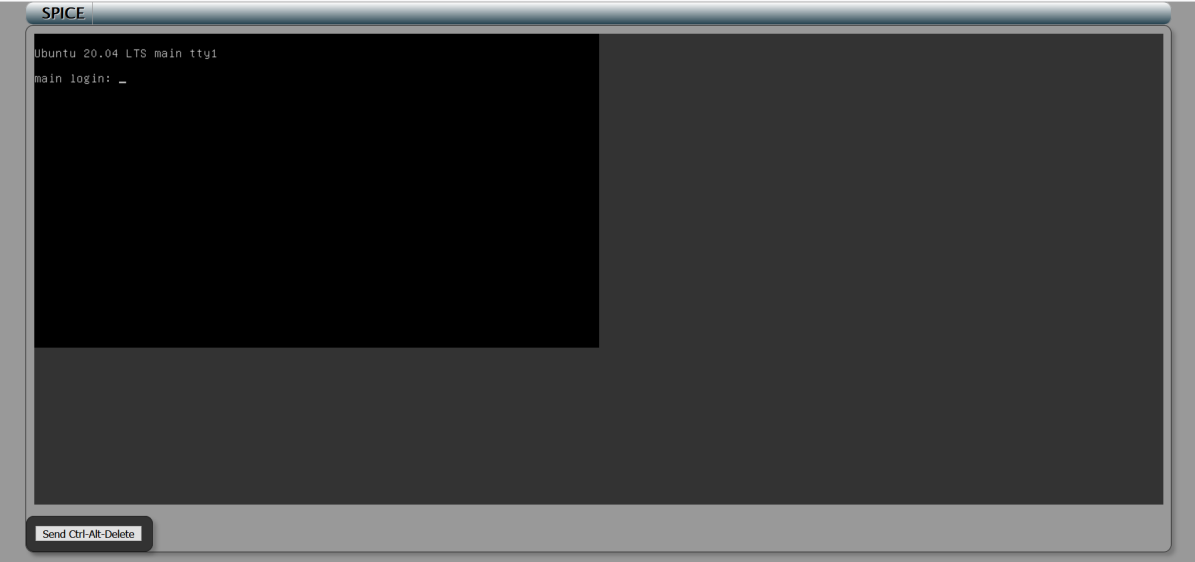